## CAL STATE APPLY (CSA)

INSTRUCTIONS TO APPLY TO THE UNIVERSITY FOR PRELIMINARY TEACHING CREDENTIAL PROGRAMS

*Program applications are also required for admission to credential programs. Please visit our [website](http://fresnostate.edu/kremen/teaching-credential/credapp.html) to complete the program application.* 

Log in to the Cal State Apply website at: [www.calstate.edu/apply](http://www.calstate.edu/apply) to start a new application. This application is completed online.

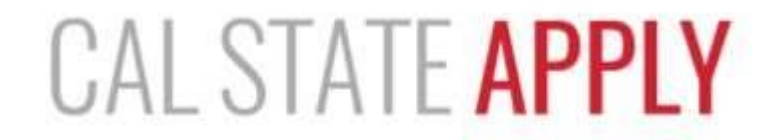

Find your future at the California State University.

With 23 campuses and thousands of degree choices, the CSU is a great place to start your journey. Explore your options below, and start your application today.

Candidates that start the credential program as undergraduates should apply for the semester after they graduate.

Apply for Fall 2018

Applying for Winter. Spring or Summer 2018? APPLY HERE -

Already started your application? Sign in »

See Application Dates & Deadlines »

Apply for the same semester that you intend to start the credential program.

Click the Apply button

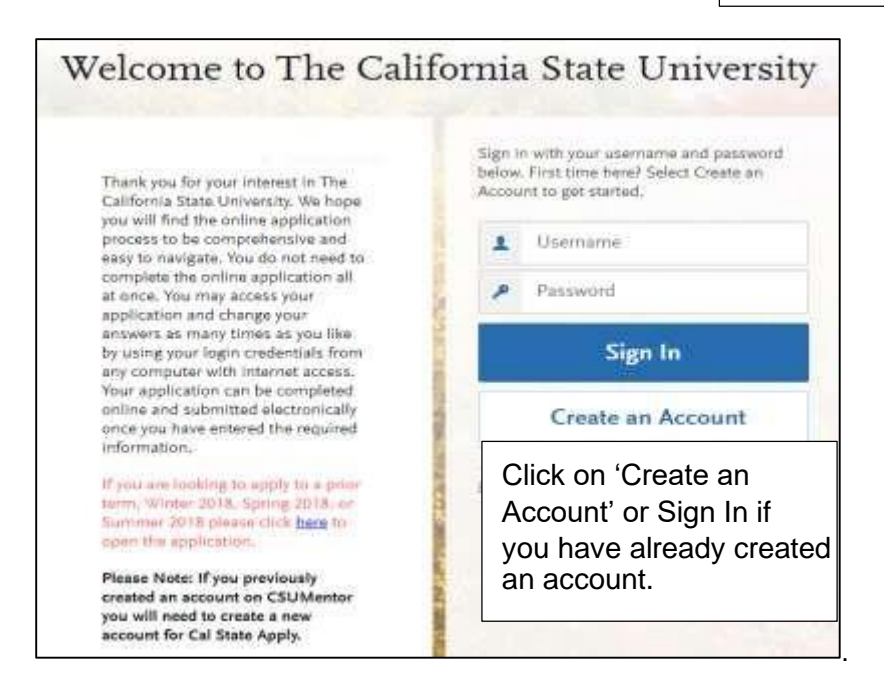

## **CREATE AN ACCOUNT**

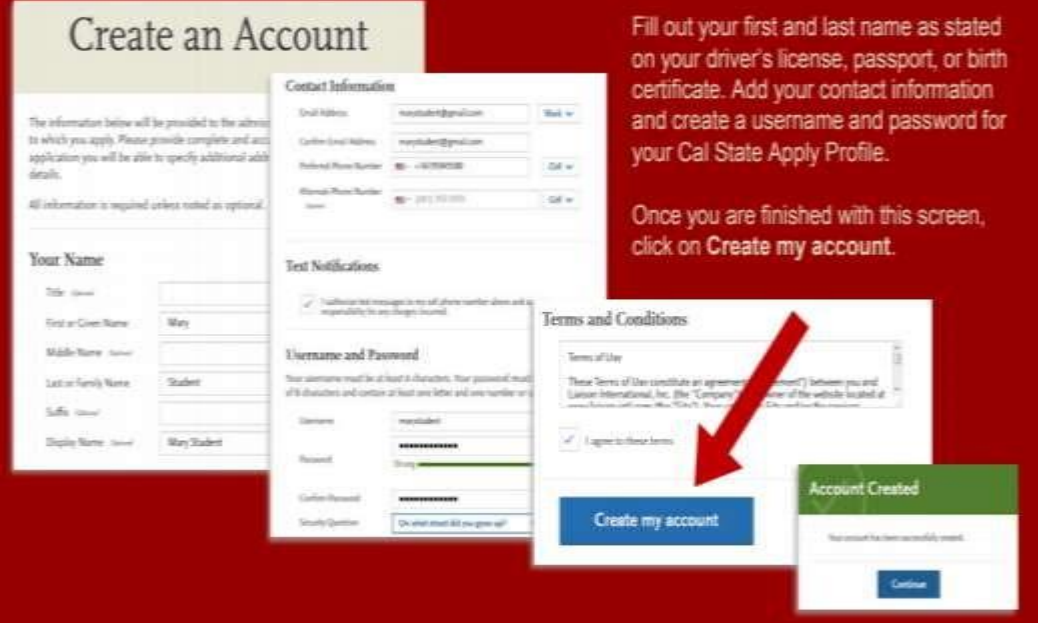

## COMPLETE YOUR PROFILE-MILITARY & U.S. CITIZENSHIP STATUS

Use the drop-down menu to select a U.S. Military Status and one of the following U.S. **Citizenship Status options:** 

- · U.S. Citizen:
	- o An individual born in the United States
	- o An individual who has been naturalized as a **United States citizen**
	- o An individual born in Puerto Rico, Guam, or in the U.S. Virgin Islands
- · Permanent U.S. Resident: an individual admitted to the United States as a lawful permanent resident
- · Temporary U.S. Resident: an individual admitted to the United States as a lawful temporary resident
- · Non Resident:
	- o An individual who is not a United States Citizen and will study at SDSU on an F-1 or J-1 Visa
- None: an individual without a legal status in the United<br>States (including Deferred Action for Childhood Arrival<br>students, Dream Act students)

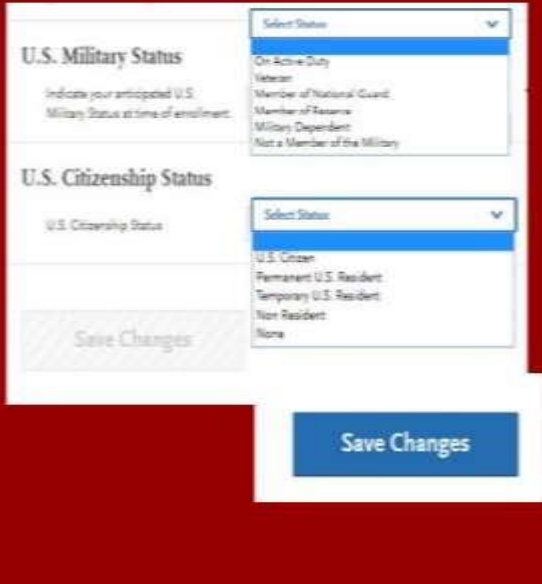

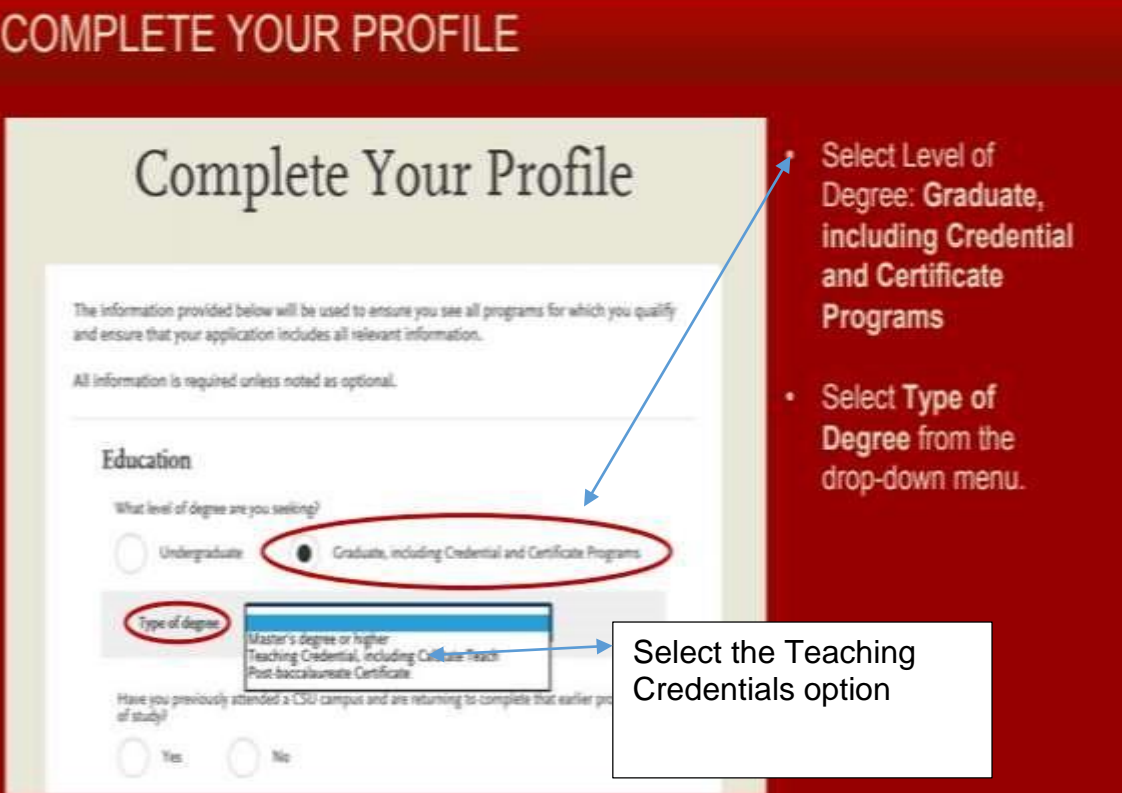

## START YOUR APPLICATION

your application and change your answers as many times as

you like by using your legin credentials from any computer with Internit access. Your application can be completed

online and submitted electronically once you have entered the

Please Note: If you previously created an account on CSUMentor you will reed to create a new account for Call

required information:

State Apply.

∢

Welcome to The California State University Hi Mary Student for your interest in The Colifornia State University We hope you will find the online application process to be comprehensive and easy to compre. You do not need to complete the online application all at once. You may access

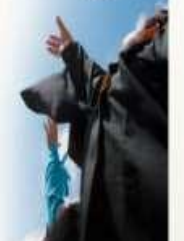

 $\lambda$ 

**Start Your Application!** 

 $\frac{1}{2}$ 

**Click on Start Your Application!** on the bottom of the page.

You will receive a confirmation of saved information as you complete each section.

Your application will be completed online and submitted electronically once you have entered the required information. Select the Program you want to apply for. This window can always be accessed by clicking on Add Program in the top taskbar.

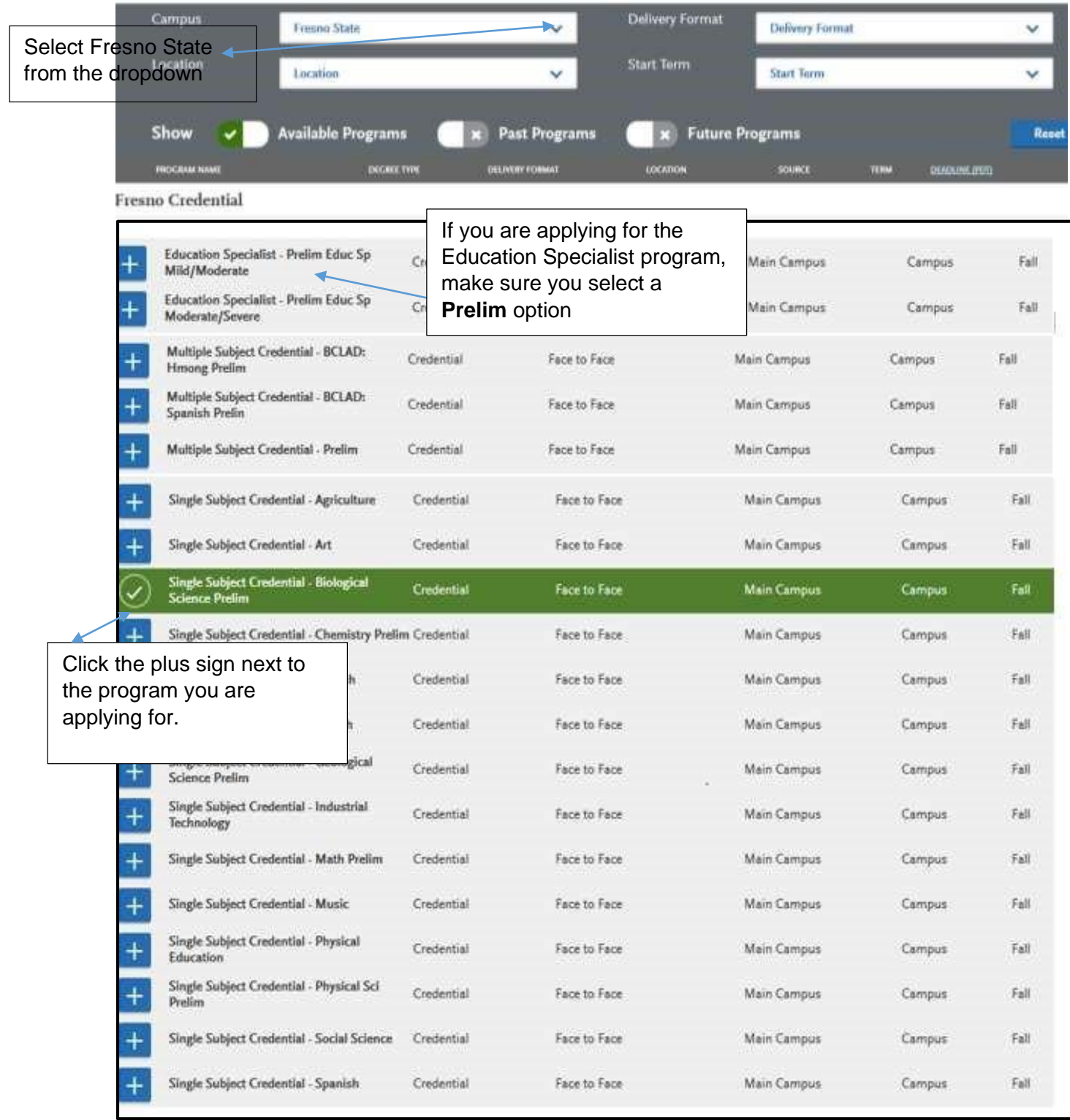

Once you are done selecting your program click on 'I am Done, Review My Selections' to continue with your application.

If you are ready to continue with your application, click the Continue To My Application' button.

If you can't get to this step, click on the dropdown next to your name in the top right hand corner of the application. You will be directed to complete part of your application.

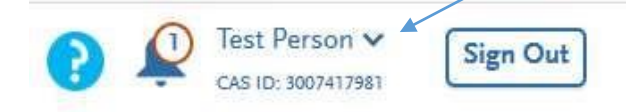

You can also click on  $\frac{My \text{ Application}}{M}$  in the top taskbar to access the Application Dashboard which will help you access different parts of your application.

Cal State Apply requires you to complete the Personal Information, Academic History and Supporting Information sections (quadrants) in order to submit your application, but you **do not** need to provide all of the information requested.

*Please do not upload any of the credential program admission requirement documents on Cal State Apply - they need to be submitted with your program application.* 

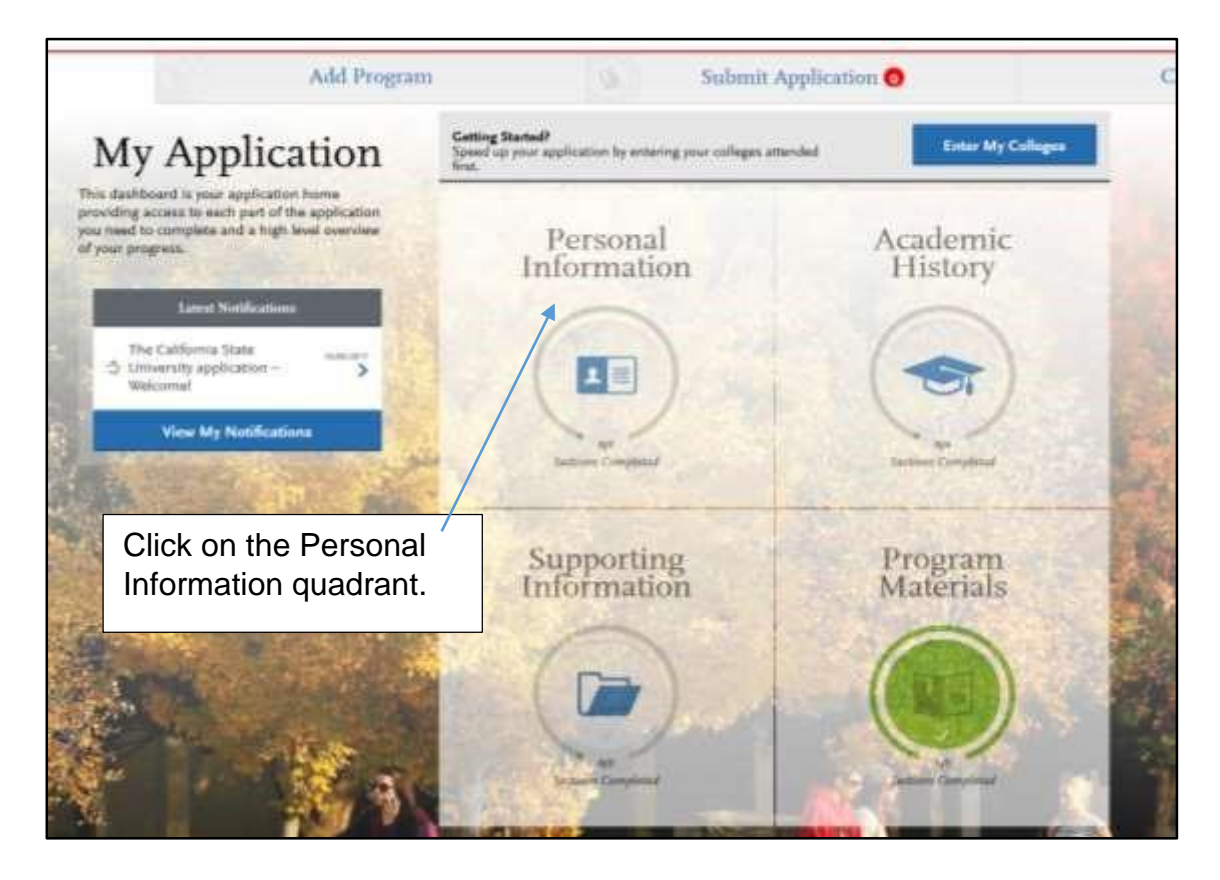

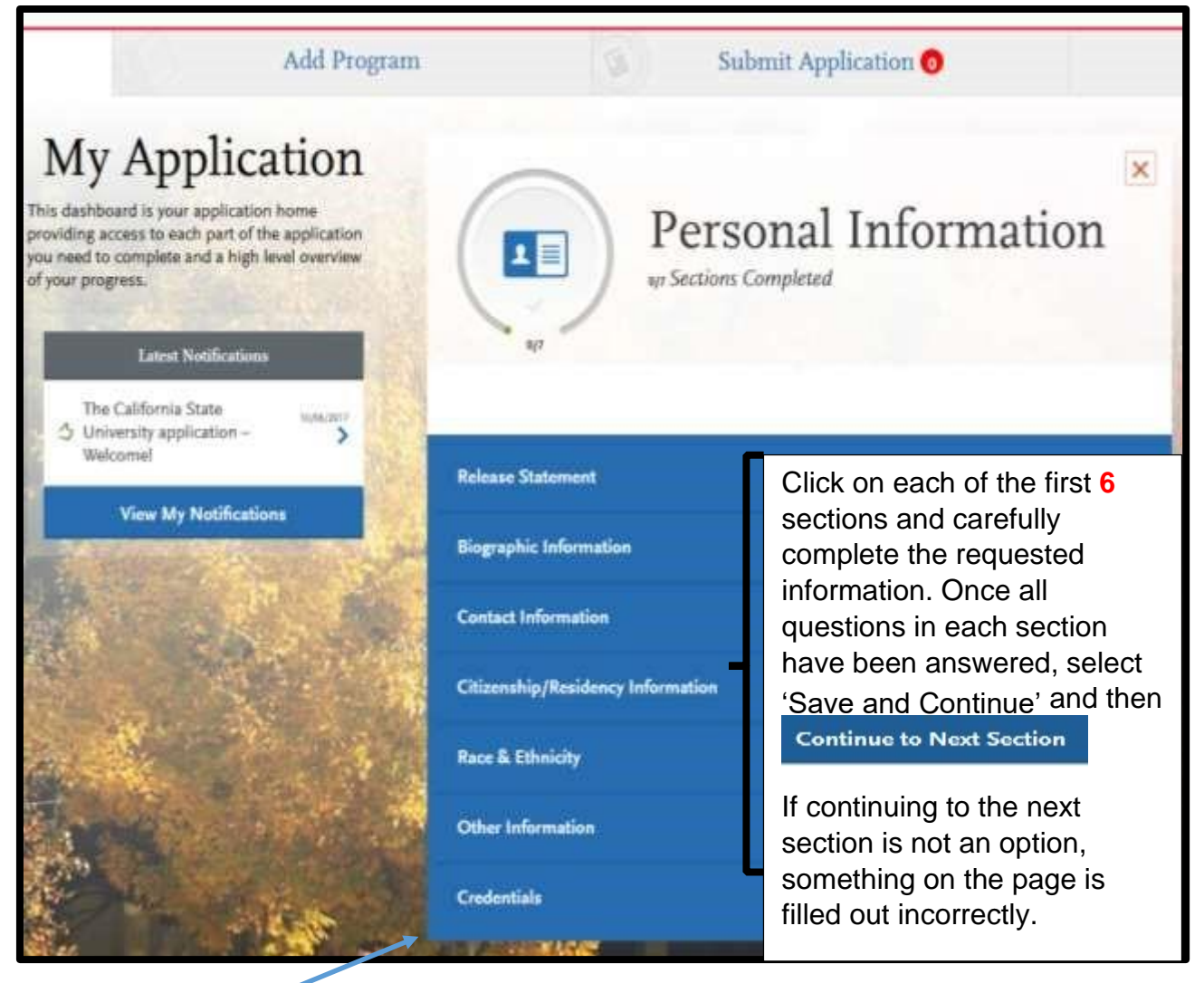

Credentials Section

All required fields in the credentials section must be completed, but answers will not affect your admission to the credential program. You can answer 'No' to all the questions, select anything in the dropdowns, check all the boxes and key in 'No' for the personal narrative.

Click on My Application in the top taskbar to return to the dashboard, and click on Academic History.

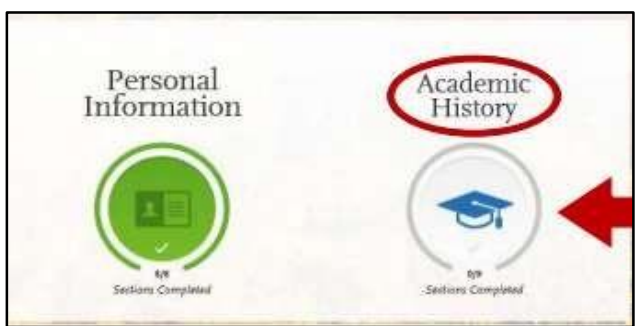

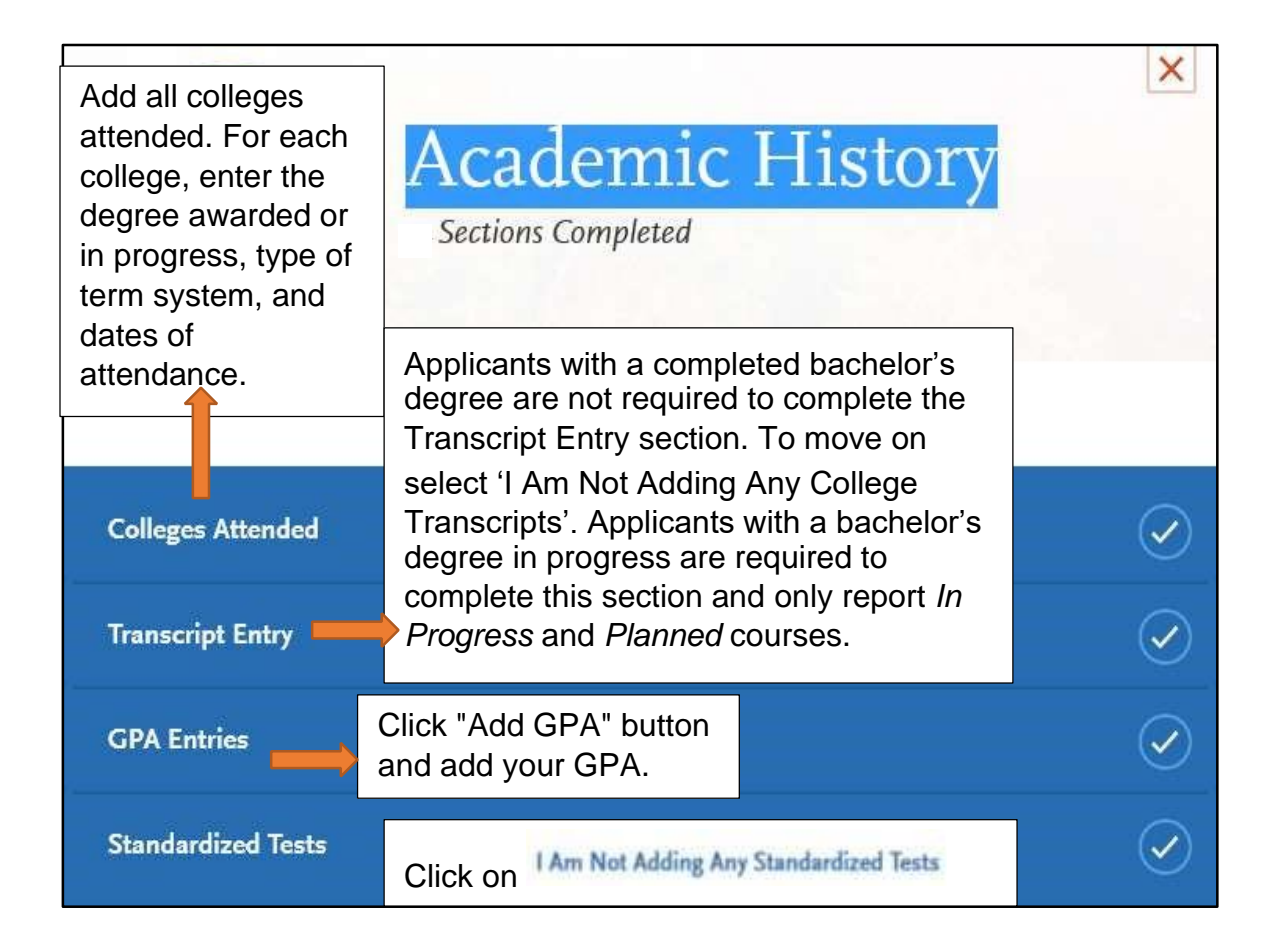

Click on My Application in the top taskbar to return to the dashboard, and click on Supporting Information.

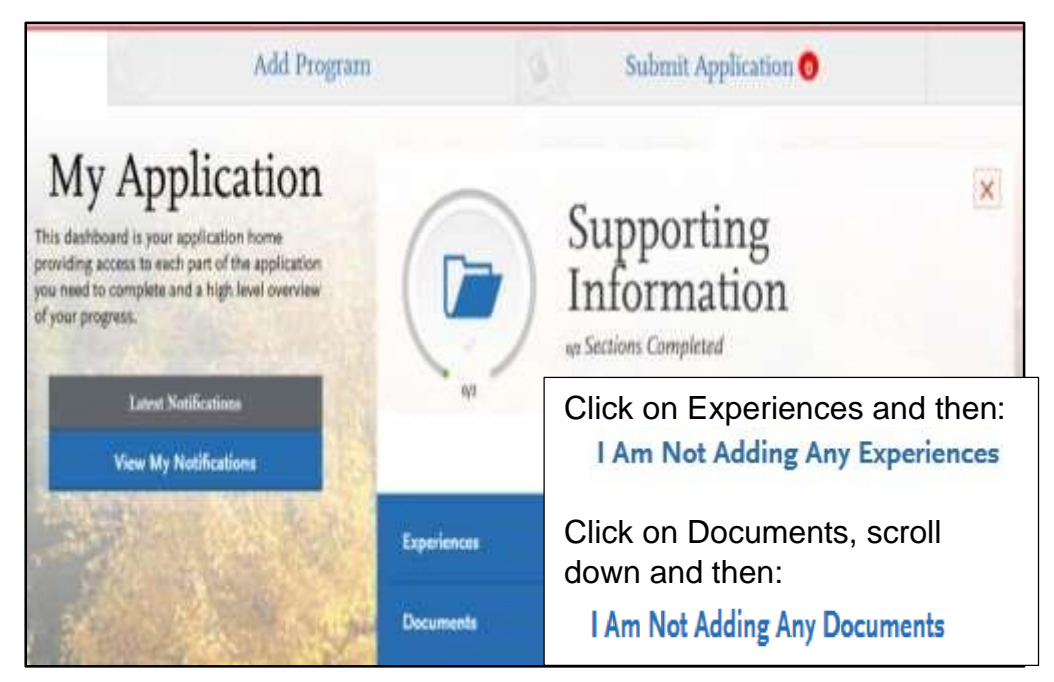

Click on  $\frac{My \text{ Application}}{}$  in the top taskbar to return to the dashboard.

Once all sections are completed, you can submit your application.

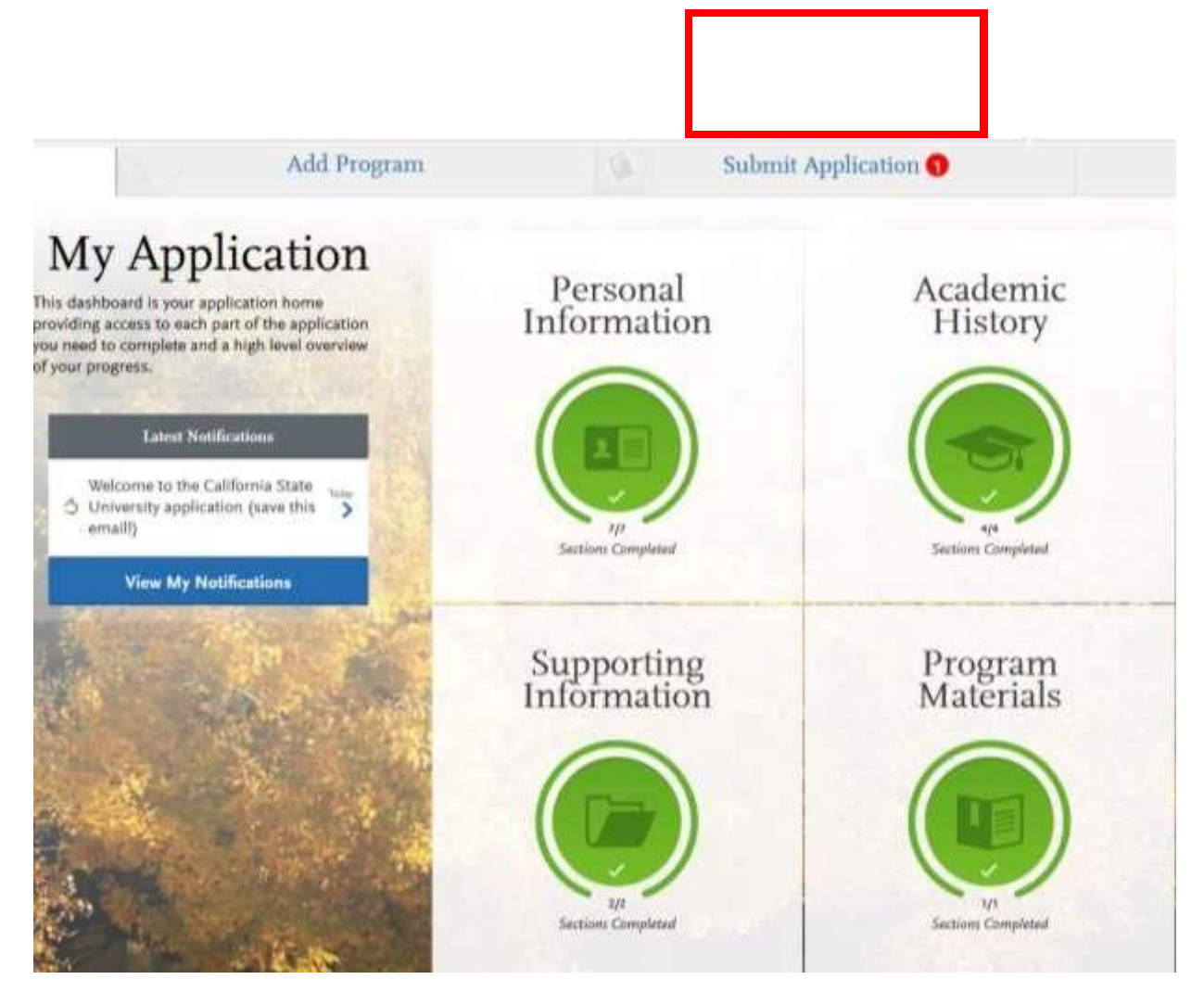

For help completing your Cal State Apply application you may:

- call: 1.857.304.2087
- email: CalStateApply@liasoncas.com
- web: [https://help.liaisonedu.com/Cal\\_State\\_Apply\\_Applicant\\_Help\\_Center](https://help.liaisonedu.com/Cal_State_Apply_Applicant_Help_Center)

On campus you may contact Graduate Admissions at 559.278.4073.